## Monad

# **Tarzan-auto 96 自动化 PCR 仪 使用说明书**

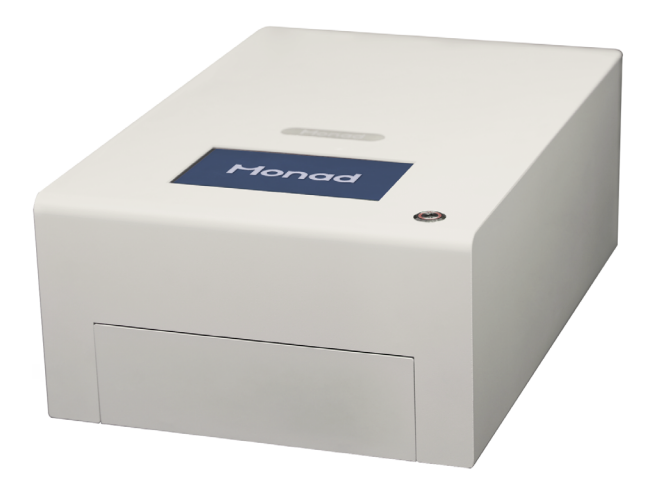

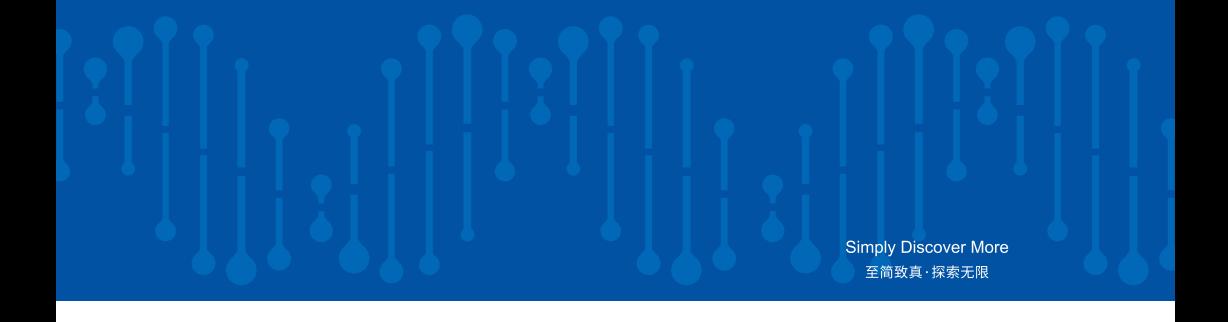

## **莫纳生物**

### **莫纳生物简介**

草纳生物科技有限公司由珠海南山 投资有限公司等机构发起,联合国内外 多家知名生命科学企业携手打造。公司 集研发、生产、销售、服务于一体,致 力于成为生命科学基础科研产品、生物 技术企业研发工具及高标准生产原料的 全产业链提供者,塑造生命科学行业的 著名品牌。

#### **研发生产基地**

莫纳生物现拥有莫纳苏州研发、生 产基地、莫纳武汉生产基地,建成莫纳 生物技术研发院。构建了完整的研发, 生产,质控,市场,销售管理,客户服 务体系,旨在促进产学研合作、研发成 果转化和企企合作。

依据 QbD (质量源干设计) 原则建 立系统质量控制体系,做高标准、稳定、 可靠的生命科研工具。

莫纳生物技术研发院由 12 名知名科 学家担任顾问,10 多位博士领衔近百名 研究人员,以生物学应用为导向,研发 更智能、高标准的生命科研工具。

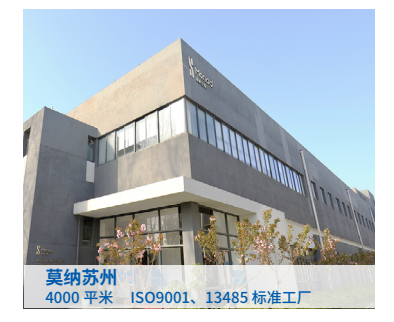

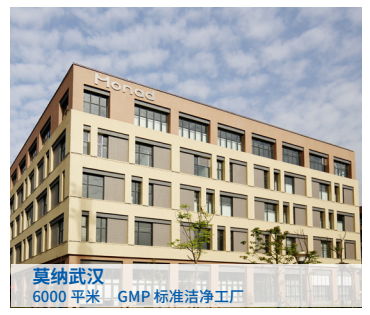

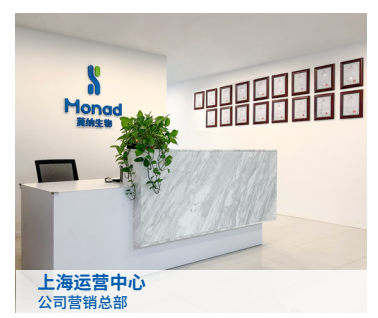

## **重要说明**

本文件版权归莫纳生物科技有限公司(以下简称莫纳生物)所有,未经莫纳生物授权,不 得对文件中的内容进行修改、挪用或恶意传播。

注意:使用前请您仔细阅读本使用说明,严格按照说明进行操作。否则,有可能造 成设备损坏或无法正常工作。

### **一、仪器安装**

**1. 开箱**

仪器开箱后,应首先按装箱单清点验收包装箱内物品,如有缺失或损坏,请立即告知安装 工程师或联系莫纳生物售后。验收合格,请填写仪器验货安装报告上相关内容,并交给安装调 试工程师,以便建档和保修。

开箱取出仪器后,请妥善保存包装箱和包装材料,以便二次运输时使用。对于送修运输途 中因包装不善而发生的仪器损坏,莫纳生物不承担任何责任。

#### **2. 仪器安放**

本仪器应安放在湿度较低、灰尘较少且远离水源(如水池、水管)的地方,并保持室内通 风良好,无腐蚀性气体或强磁场干扰。为保证运行安全,仪器两侧应与左右物体保持 10cm 以 上的距离,仪器后侧应与最近物体保持 20 cm 以上距离,不要将仪器放在难以实行断电操作的 位置。温度过高会影响仪器的性能,甚至引起故障,故请勿在阳光直射的地方使用本仪器,同 时保证仪器远离暖气、炉子及其他一切热源。

长时间不使用仪器时,请拔下电源插头,并用软布或塑料膜覆盖仪器,以防止灰尘进入。

## **二、用电安全**

使用及维护、维修本仪器时,请务必遵守以下基本安全措施。如用户未按照下述要求进行 操作,所造成的一切后果,由用户自行承担。

#### **1. 电源线**

请使用随仪器附带的电源线。如电源线破损,不得修理,必须更换相同类型和规格的电源线。 电源线不应放置在人员走动处,不得被其他物品覆盖。

电源线接断电时,一定要手持插头,插入插头时,应确保插头完全插入插座;拔出插头时 不要硬拉电源线。严禁在湿手状态下插、拔电源插头,请勿强行拖拽电源线断开插头连接。

#### **2. 电源**

本仪器使用的是三相接地插头,必须配合接地型电源插座使用,以保证安全。在连接交流 电源之前,要确保电源的电压在仪器所要求的的电压范围内,并确保电源插座的额定负载不小 于仪器的要求。

#### **3. 拆机**

更换仪器元件或进行机内调试必须由专业维护人员完成,其他人员请勿擅自拆开仪器,更 不允许在电源线连接的情况下更换元件。

▲注意: 在下列情况下, 应立即将仪器的电源插头从电源插座上拔掉, 并与莫纳生物相关 人员联系:

#### a. 有液体洒入仪器内

- b. 仪器使用过程中出现严重警报
- c. 仪器出现异常,特别是有异常声音或气味出现
- d. 仪器有零件脱落或受损
- e. 仪器功能有明显变化

## **三、仪器维护**

#### **1. 清洁**

对于日常的维护保养,只需用净水或中性洗涤剂进行擦拭,然后用干净、质地柔软纸巾或 抹布吸干水渍即可。

#### **2. 保养**

使用过程中有反应液体不慎进入反应模块,用医用酒精和纯水依次擦拭反应模块即可。

▲ 注意:在清洗仪器表面时,必须切断电源。仪器表面严禁使用腐蚀性清洁剂清洗。

## **四、售后服务**

使用中如遇任何问题,请联系莫纳生物售后。

售后热线:400-928-3698

售后邮箱: service@monadbiotech.com

## 目录 Contents

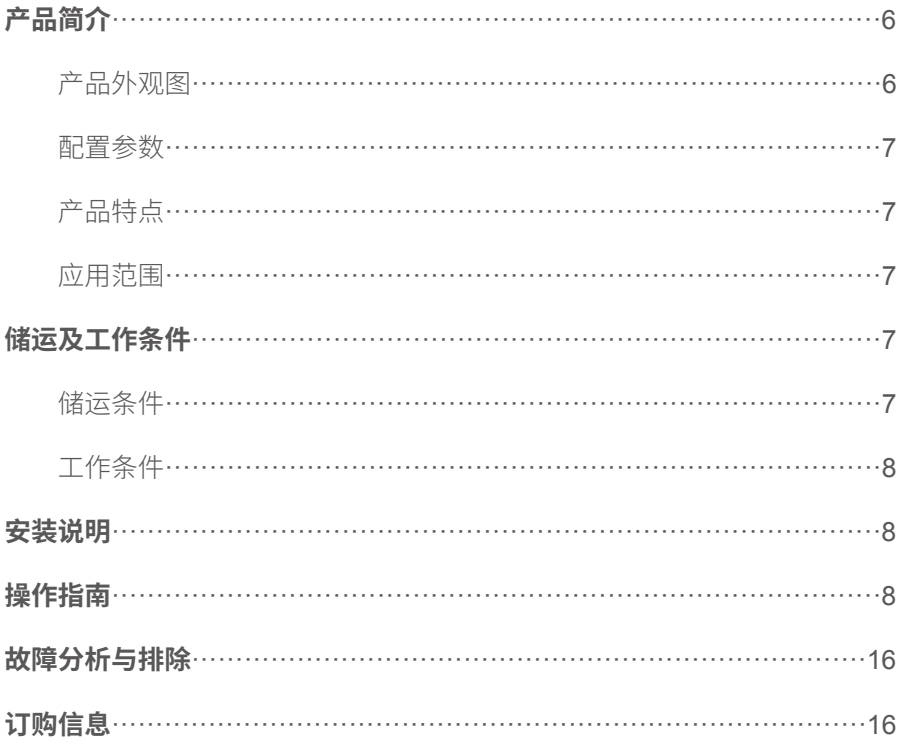

## **Tarzan-auto 96 Automatic Thermal Cycler**

## **一、产品简介**

Tarzan 96 自动化 PCR 仪具有通讯接口,可连接外控设备实现自动化。高清 LCD 触模 显示屏,配合简洁的操作界面,用户能快速设定、查看运行程序。采用创新的复合式液体冷却, 有效保证温度准确性及温度均一性, 保证实验的顺利进行。坚固的外观设计及特殊的风路 设计,节省大量空间。可广泛应用于 分子生物学、医学、农学、食品工业、司法科学等各 种领域。

## **1. 产品外观图**

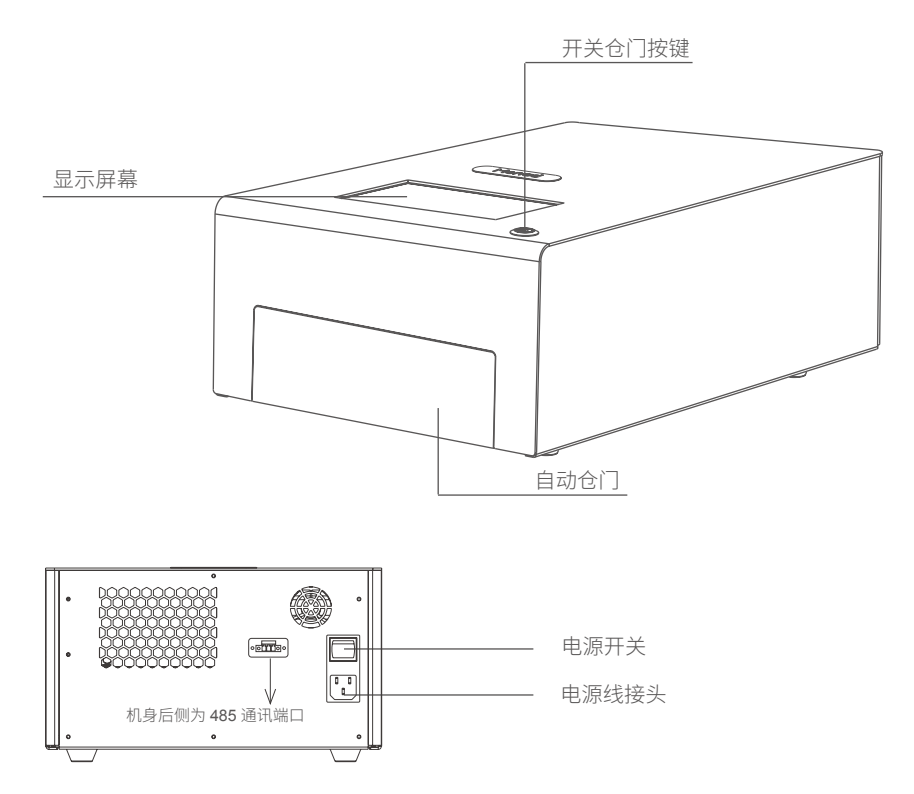

## **2. 配置参数**

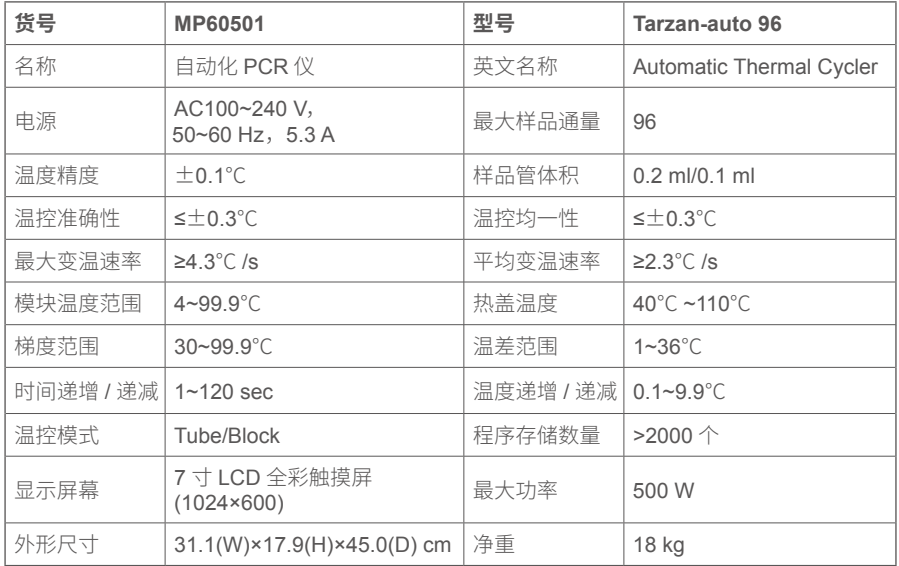

## **3. 产品特点**

**系统灵活开放:**可通过通讯接口、通讯协议与多种自动化平台灵活整合,提高实验效率; **专利防蒸发模块:**采用专利技术的特殊样品模块,有效防止实验过程中试剂蒸发和污染; **耗材兼容性强:**兼容全裙边、半裙边、半裙边 96 孔板、0.2 ml /0.1 ml PCR 单管及 8 联排 等多种耗材;

**温空均匀:**采用液体冷却与风冷 相结合的复合式散热系统,更快、更均匀地控制仪器温度; **彩色触屏:**7 寸 LCD 彩色触摸屏,配合简洁界面,方便操作。

### **4. 应用范围**

适用于普通 PCR 反应及梯度 PCR 反应。可做 Long PCR 或 Touchdown PCR 实验。

## **二、储运及工作条件**

#### **1. 储运条件**

a. 环境温度:-20~55℃

b. 相对湿度:≤90%

#### **2. 工作条件**

- a. 环境温度:10~30℃
- b. 大气压力:85.0 kPa~106.0 kPa
- $c.$  相对湿度: 20%  $\sim$  85%
- d. 海拔:≤2000 m
- e. 主机电源: AC100-240 V, 50/60 Hz, 5.3 A
- f. 使用地域:非高温高湿地区

## **三、安装说明**

- 1. 将梯度 PCR 仪从包装箱取出,放置在水平台面上,确保支撑脚全部接触台面;
- 2. 仪器两侧应与左右物体保持 10 cm 以上的距离,仪器后侧应与最近物体保持 20 cm 以上 距离,不要将设备放在难以实行断开操作的位置;
- 3. 检查机身外壳是否存在冷凝水,若存在冷凝水,则在打开电源前,仪器应自然通风放置 至少 3 小时以上并确认已充分去除水汽。
- 4. 若需连接外控设备,先将包装内附的串口通讯线(蓝线接 A 端口,黄线接 B 端口)与 USB 转 485 串口线连接在一起,再依次将串口通讯线的绿色端子插入机身后侧的 RS-485 通讯端口, 将 USB 转 485 串口线的 USB 端插入计算机, 连接电源 (首次使用需要 根据 U 盘内通讯协议将上位机与 PCR 仪之间建立通信)。

## **四、操作指南**

1. 确认梯度 PCR 仪背后电源开关在"O"侧;

2. 连接电源, 将电源开关按至"I"侧, 仪器屏幕即亮起, 仪器进行自检;

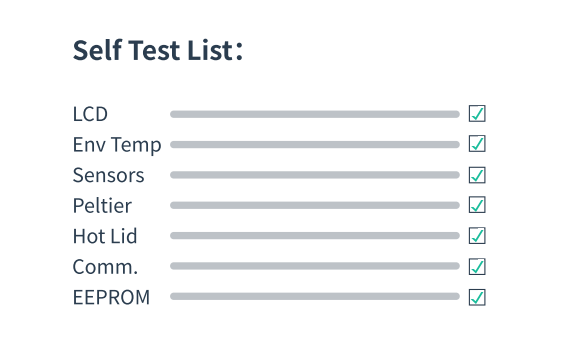

3. 自检通过后,屏幕显示主界面;若自检发现仪器故障,则会显示报错信息,记录报错信 息并根据屏幕指示联系售后即可;

#### **8**

4. 主界面

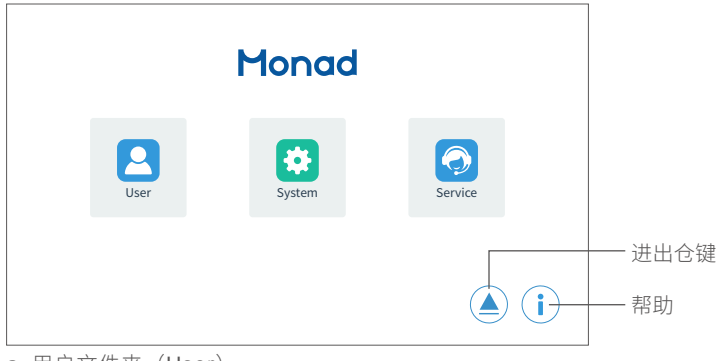

- a. 用户文件夹 (User) 所有用户的文件储存及新建或编辑用户、程序。(详细设置见下)
- b. 系统设置(System) 用于后台设置及工程师维护仪器
- c. 售后服务(Service) 售后联系方式
- d. 帮助 (Info) 解释本界面各图标的作用及必要操作
- 5. 用户界面

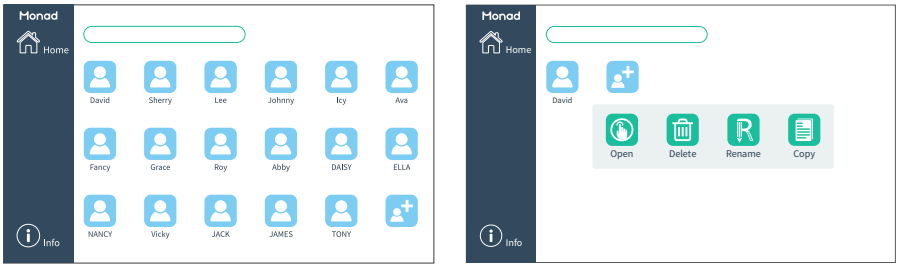

点击主界面"User"图标,进入用户界面。可新建用户或者编辑已有用户,左侧边栏快捷 操作区域:可点击返回主界面或查询解释本界面各图标的作用及必要操作。若用户数量大 干 18 个后, 在屏幕右侧会自动出现滑动条, 可向下滑动。

a. 新建用户

点击" a<sup>+</sup>"图标,即可新建用户并命名

b. 编辑已有用户

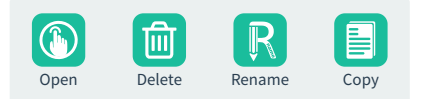

点击选择目标用户图标,即出现操作窗口

① 打开

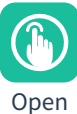

打开选中的用户文件夹

② 删除

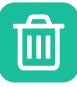

删除选中的用户文件夹 Delete

③ 重命名

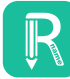

#### Rename

重命名选中的用户文件夹

④ 复制

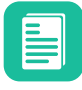

Copy

复制选中的用户文件夹,此时会出现"粘贴"图标,点击即可粘贴并对新用户文件夹命名

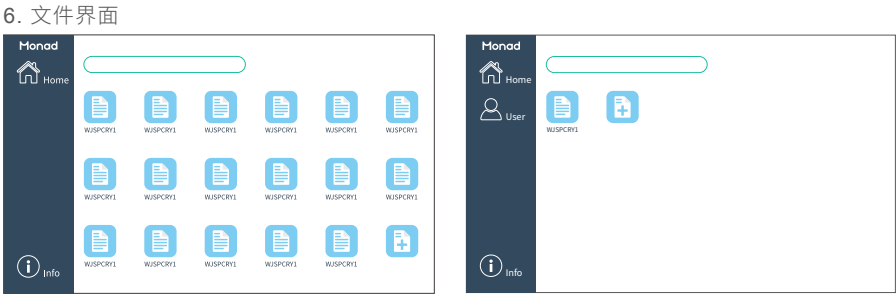

#### **10**

打开用户文件夹后,进入文件界面。可新建文件或者编辑已有文件,左侧边栏快捷操作区域: 可点击返回主界面、用户界面或查询解释本界面各图标的作用及必要操作,若文件数量大 干 18 个后, 在屏幕右侧会自动出现滑动条, 可向下滑动。

a. 新建文件

点击" 日"图标,即可新建文件并命名

b. 编辑已有文件

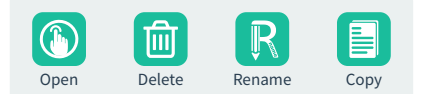

点击选择目标文件图标,即出现操作窗口

① 打开

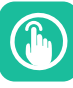

Open

打开选中的文件,进行程序编辑

② 删除

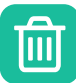

删除选中的文件 Delete

③ 重命名

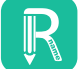

重命名选中的文件 Rename

④ 复制

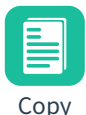

复制选中的文件,此时会出现"粘贴"图标,点击即可粘贴并对新文件命名。也可将复 制的文件,粘贴到其他用户文件夹内。

7. 程序编辑界面

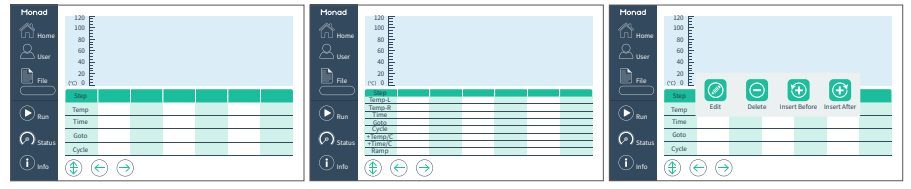

打开文件后,进入程序编辑界面。左侧边栏快捷操作区域:为可点击返回主界面、用户界面、 文件界面或进行运行、保存该程序等操作, "Info"可查询解释本界面各图标的作用及必要 操作。中间及右侧为程序编辑区域。

a. 步骤编辑

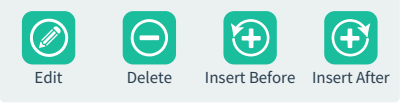

点击目标步骤区域,即出现操作窗口

① 编辑

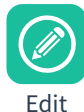

进入该步骤的编辑界面

② 删除

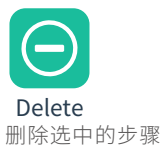

③ 向前插入

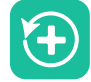

Insert Before

在选中的步骤之前插入一个步骤

④ 向后插入

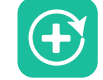

Insert After

在选中的步骤之后增加一个步骤

**12**

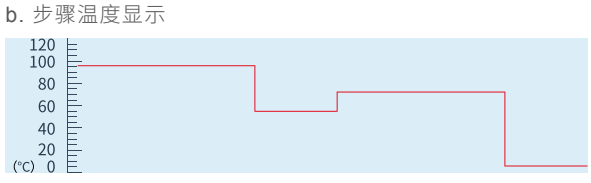

界面蓝色区域,能显示编辑好的温度变化曲线示意图

c. 梯度温度 / 时间 PCR 选项

点击" (4)" 图标,可变为 touchdown PCR/long PCR 编辑界面;再次点击" (4)" 图 标,返回简单 PCR 编辑界面

d. 步骤查看键

当步骤数量多于 6 步时, 屏幕显示不全, 可点击"  $\overline{(\cdot)}$ " 、"  $\overline{(\cdot)}$ " 图标进行翻页查看

8. 步骤编辑界面

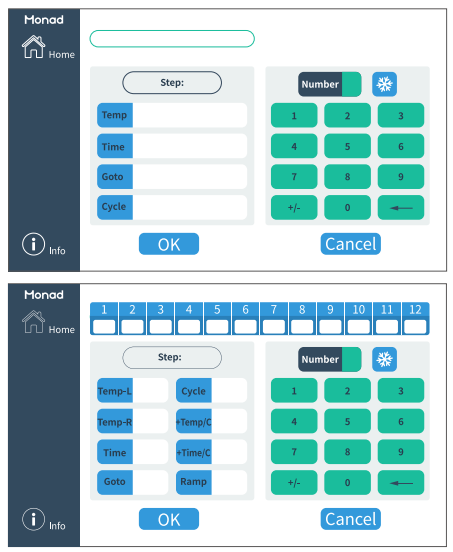

左侧边栏快捷操作区域:可点击返回主界面、用户界面、文件界面或查询解释本界面各图 标的作用及必要操作

a. 参数编辑框

点击各参数,可选择、输入需要的参数值

- b. 数字键盘
- ① 数字键盘 包含 0~9 数字键及"+/-"、删除键。

#### ② 冷藏键

点击" ※"图标,将自动设置完成冷藏步骤的温度、时间等参数。如需修改本次参数, 可直接选择各参数编辑框进行修改。

c. 温度梯度显示

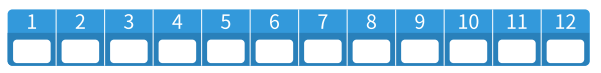

如用户选择进行梯度 PCR 实验,则设定最左、最右列温度时,会显示各列的温度参考值。

9. 模式设置界面

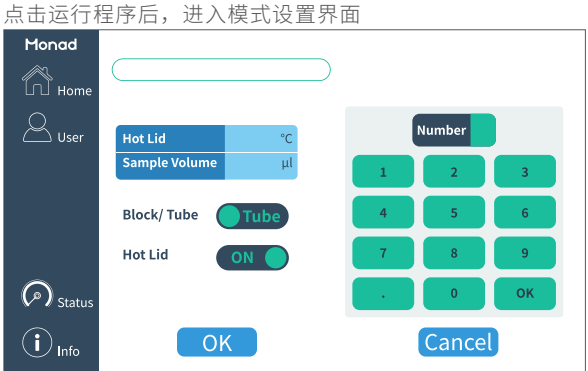

a. 热盖温度

默认为 105℃,可进行修改(热盖温度设置需大于当前程序中设置的最高温度 +5℃)

b. 样品体积

默认为 25 μl,可进行修改

c. 温控模式选择

Block 模式及 Tube 模式可选择,推荐使用默认 Tube 模式 Block 模式: 设置的 PCR 温度参数为模块达到温度 Tube 模式: 设置的 PCR 温度参数为管内样品达到温度

d. 热盖开关

可设置打开或关闭热盖功能

#### 10. 运行状态界面

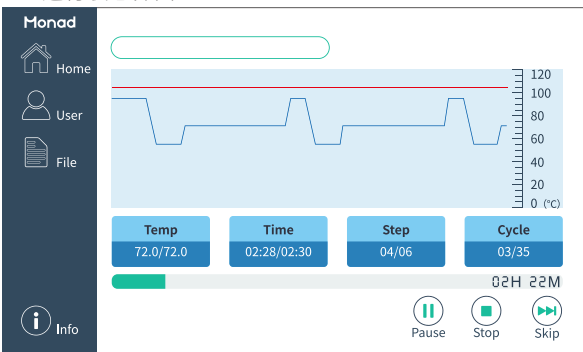

确认好模式设置界面,即进入运行状态界面。左侧边栏可进行暂停、停止、跳步等操作 或查询解释本界面各图标的作用及必要操作,上方图标可点击返回主界面、用户界面、文 件界面等。

a. 实时温度显示

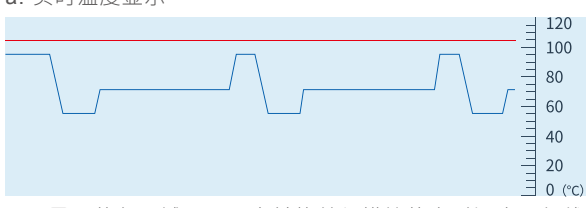

界面蓝色区域,显示当前热盖与模块的实时温度。红线为热盖温度曲线、蓝线为模块温 度曲线。

b. 参数显示

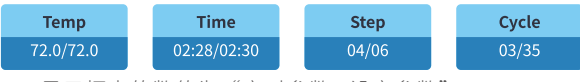

显示框中的数值为"实时参数 / 设定参数"

c. 运行时间显示

MSS HS0

显示已运行时间和剩余时间

- d. 功能键
- ① 暂停

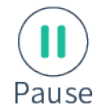

暂停正在运行的程序,图标变为 (A) ,仪器持续运行当前步骤,再次点击恢复运行<br>continue

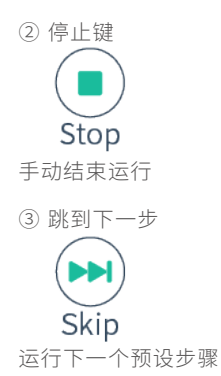

11. 实验结束, 关闭电源开关, 拔出电源插头。

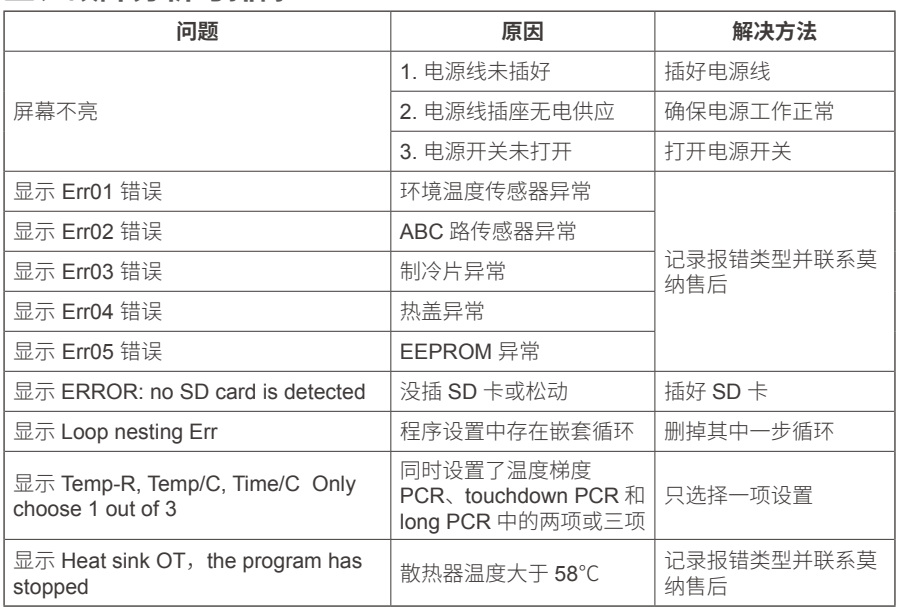

## **五、故障分析与排除**

## **六、订购信息**

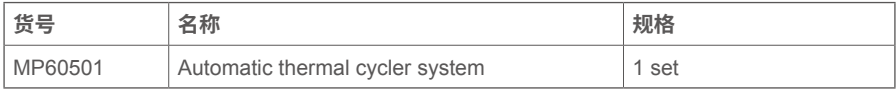

## 400-928-3698

莫纳生物科技有限公司 Monad Biotech Co., Ltd.

Tel: +86-(0)21-64868889 Fax: +86-(0)21-64868669 E-mail: support@monadbiotech.com www.monadbiotech.com 最终解释权所有 © 莫纳生物科技有限公司,保留一切权利

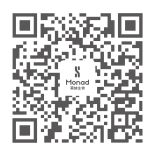